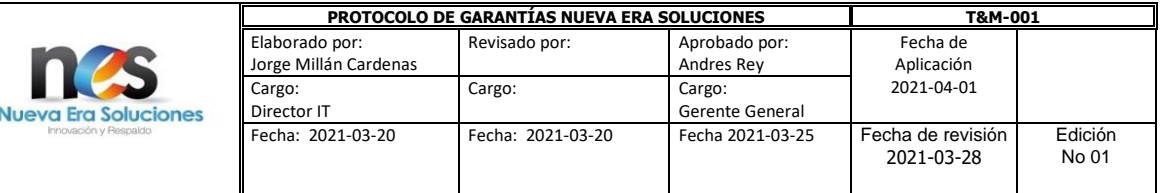

## **PROTOCOLO DE GARANTÍAS**

### **1. Términos Condiciones Generales**

Le damos la bienvenida como cliente de **Nueva Era Soluciones SAS**. Como norma general, la Política de Garantías de **Nueva Era Soluciones SAS** se encuentra enmarcada por lo establecido en la Ley 1480 de 2011 (Estatuto del Consumidor) y el Decreto 735 de 2013.

Estos Términos y Condiciones Generales son aplicables a los productos y/o servicios descritos, mencionados, promocionados o incluidos en cualquiera de sus formas, en nuestros folletos, promociones, listas de precios, anuncios, presupuestos e Internet. Se excluyen otros términos o condiciones que pudieran aplicarse, de manera particular, a un determinado contrato. Al momento de realizar un pedido supone su aceptación a los presentes Términos y Condiciones Generales de Venta. **Nueva Era Soluciones SAS** se reserva el derecho a modificar sus Condiciones Generales en cualquier momento.

### **2. Política de Privacidad**

Al aceptar los términos y condiciones legales, indica que conoce y autoriza de manera previa, expresa e informada a **Nueva Era Soluciones SAS**, para que sus datos personales puedan ser almacenados y usados con el fin de lograr una eficiente comunicación durante el presente trámite o actividad y autoriza en los mismos términos que dicha información pueda ser tratada conforme a lo dispuesto en la Ley 1581 de 2011 y sus Decretos Reglamentarios.

#### **3. Normas y Políticas de Garantía**

Todos los productos comercializados y distribuidos por **Nueva Era Soluciones SAS** cuentan con garantía ante fallos y desperfectos. Para poder acceder a dicha garantía es necesario que el cliente reporte la novedad a través de la plataforma de mesa de ayuda que **Nueva Era Soluciones SAS** tiene dispuesto para tal fin, para lo que se deberá seguir el siguiente proceso:

- a. Reporte del caso mediante nuestros canales de comunicación:
	- Vía web: [https://helpdesknes.com](https://helpdesknes.com/)
	- Línea directa celular: 3223117705.
- b. El cliente deberá reportar los siguientes datos a fin de dar inicio al trámite:
	- Numero de orden de compra (92352) Secretaría Distrital de Educación de Bogotá.
	- Modelo y serial del producto.
	- Descripción de la falla.
	- Datos de contacto, incluyendo: Nombre cliente, NIT, Nombres y apellidos de quien coloca el caso, dirección de ubicación del producto, número de celular.
- c. Se creará un caso asignado a un agende de servicio, quien realizará gestión y seguimiento del caso.
- d. Los tiempos de respuesta de los casos serán de acuerdo con lo estipulado por el contrato.
- e. El equipo deberá ser empacado para envío al centro de soporte.

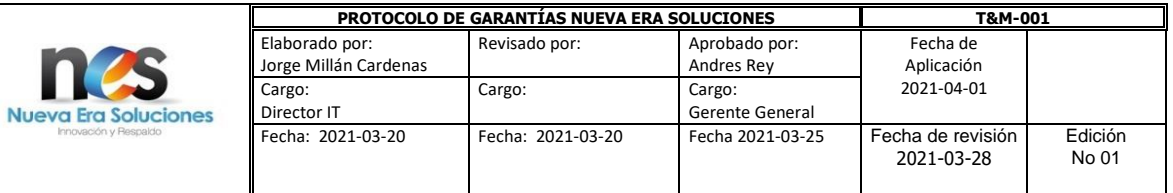

- f. Nuestra mesa de ayuda le enviará un correo electrónico con el voucher de envío del equipo por Servientrega. Dicho voucher deberá ser pegado en la parte exterior de la caja.
- g. El paquete deberá ser llevado al Servientrega más cercano. Todos los datos de envío ya se encontrarán en el voucher, por lo que no será necesario colocar datos adicionales de envío. Los costos de envío serán cubiertos por Nueva Era Soluciones SAS.
- h. Una vez el equipo sea reparado será retornado a las oficinas de cliente a la dirección reportada en la apertura del caso.

#### **4. Duración de la Garantía**

La duración de garantía para estos equipos será únicamente por tres años contados a partir de la fecha de entrega en la institución educativa.

#### **5. Excepciones**

**Nueva Era Soluciones SAS** no podrá hacerse responsable de garantía alguna en los siguientes casos:

- a. Cuando el número de serie del producto haya sido borrado o alterado y no figure en nuestra base de datos.
- b. Cuando la falla o desperfecto haya sido causado por accidente, negligencia, golpe, uso diferente al concebido, haya sido expuesto a altas temperaturas, agua, ácidos, intemperies, fluctuaciones de voltaje.
- c. Cuando el daño haya sido ocasionado por desastres naturales, incendios, problemas de orden público, actos vandálicos y/o asonada.
- d. Si el producto presenta indicios de manipulación interna o alteración.

#### **6. Limitación de Responsabilidad**

**Nueva Era Soluciones SAS** no se hace responsable por la información y accesorios entregados con el bien para tramitar la garantía:

- Accesorios que no correspondan al producto en garantía.
- Datos e información que se encuentre en el almacenamiento del dispositivo.
- Empaques, estuches o carcasas

Área de Servicios Nueva Era Soluciones

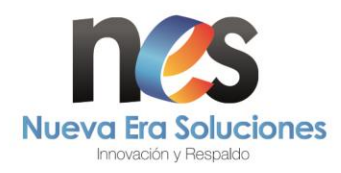

# MANUAL DE CREACION DE USUARIO Y CASOS PARA EL HELPDESK

Este manual indicará como crear un usuario en el aplicativo de soporte y garantías de Nueva Era Soluciones, además de mostrar el paso a paso para crear una cuenta, reportar los casos, realizar seguimiento a los casos y actualización en caso de solicitar información adicional.

# **CREARCIÓN DE USUARIO**

1. Ingresar al siguiente enlace [Helpdesk Nes,](https://helpdesknes.com/) una vez ahí se observa la siguiente página.

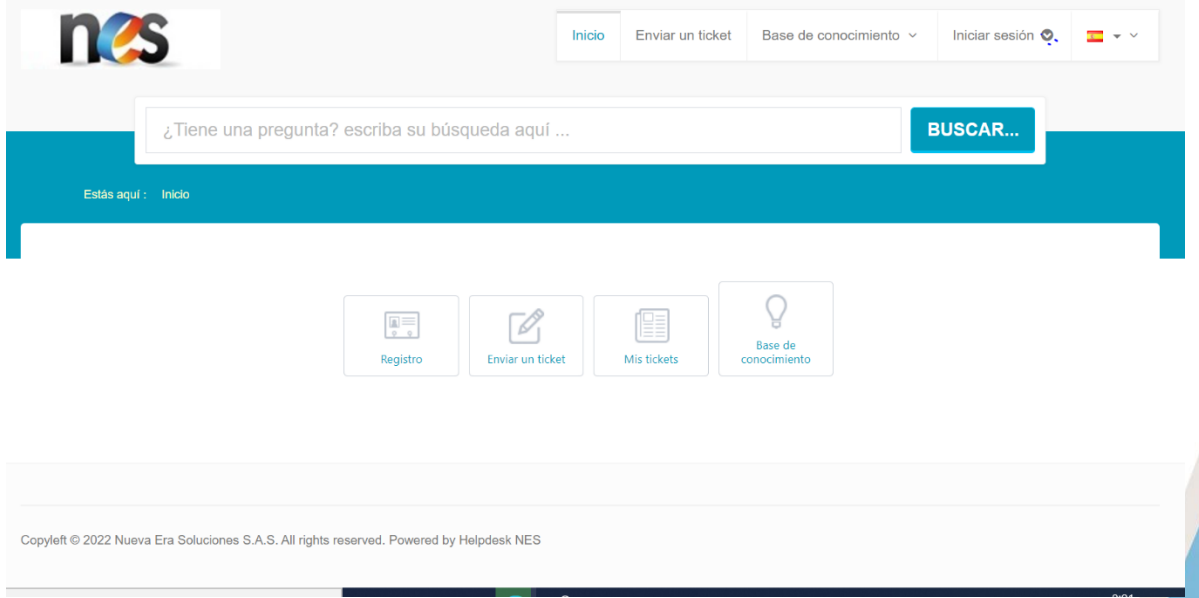

2. Aquí se tienen varias opciones como son; registro, enviar un ticket, mis tickets y base de conocimiento, una vez allí hacer clic en registro para crear una cuenta.

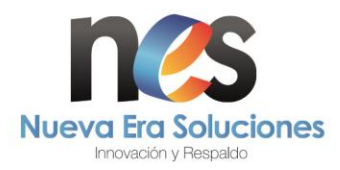

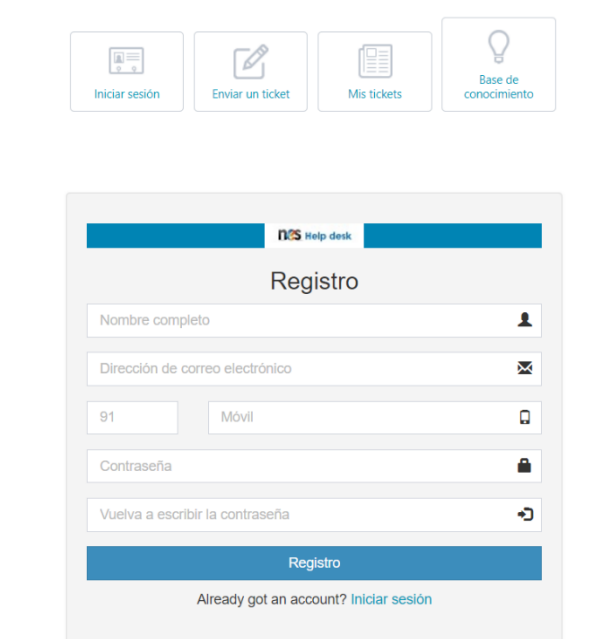

- 3. Ingresar la información solicitada en los campos indicados para realizar el registro de una nueva cuenta, la información solicitada es la siguiente:
	- Nombre completo: "se recomienda que sea el nombre de la entidad que está solicitando las garantías".
	- Dirección de correo: "En este campo escribir la dirección con la cual se ingresará a la aplicación, a este correo llegarán los números de tickets generados y las actualizaciones de los casos"
	- Número telefónico: "En este campo se debe escribir un número telefónico de la entidad, de forma que, ante cualquier bloqueo de la cuenta, a este número telefónico llegará el mensaje de restauración de la cuenta"
	- La contraseña para realizar el inicio de sesión; "La contraseña debe contener minúsculas, mayúsculas y números.

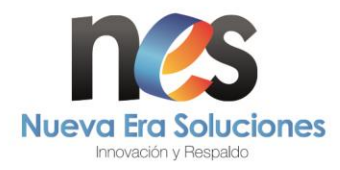

• Una vez diligenciado el formulario dar clic en el botón registro para crear la cuenta.

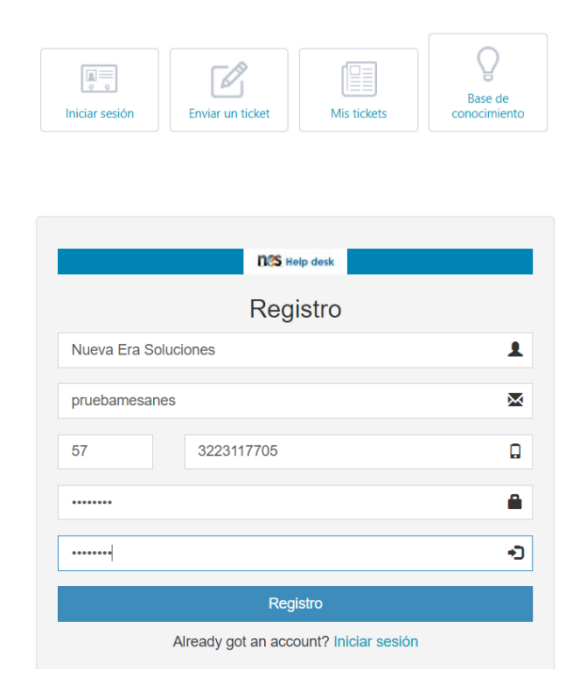

4. Una vez realizado lo anterior, se debe ingresar a la cuenta de correo registrado en el paso anterior para realizar la activación de la cuenta.

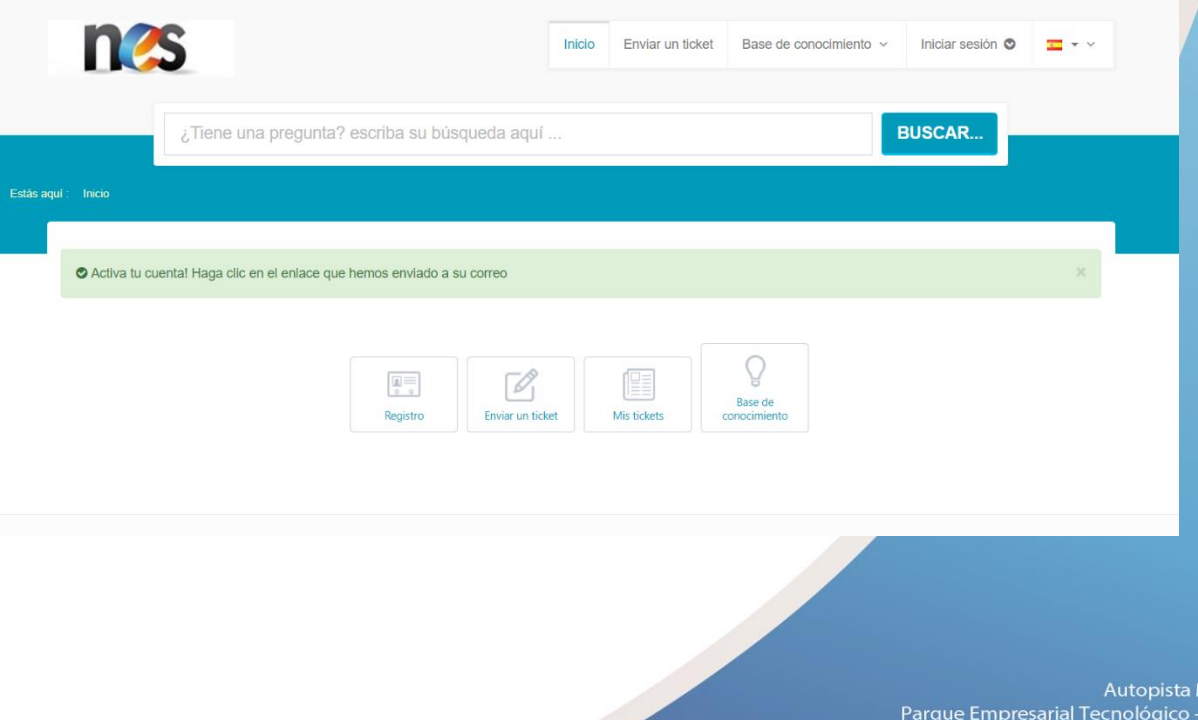

Medellin KM. 2 Sarial Tecnológico - Torre A Piso 3<br>Cota - Cundinamarca - Colombia<br>PBX : + (57) 1 - 6913500

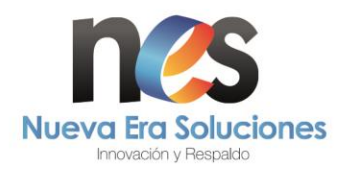

5. Al correo registrado llegará un mensaje como se muestra en la siguiente imagen, se debe ingresar a ese correo.

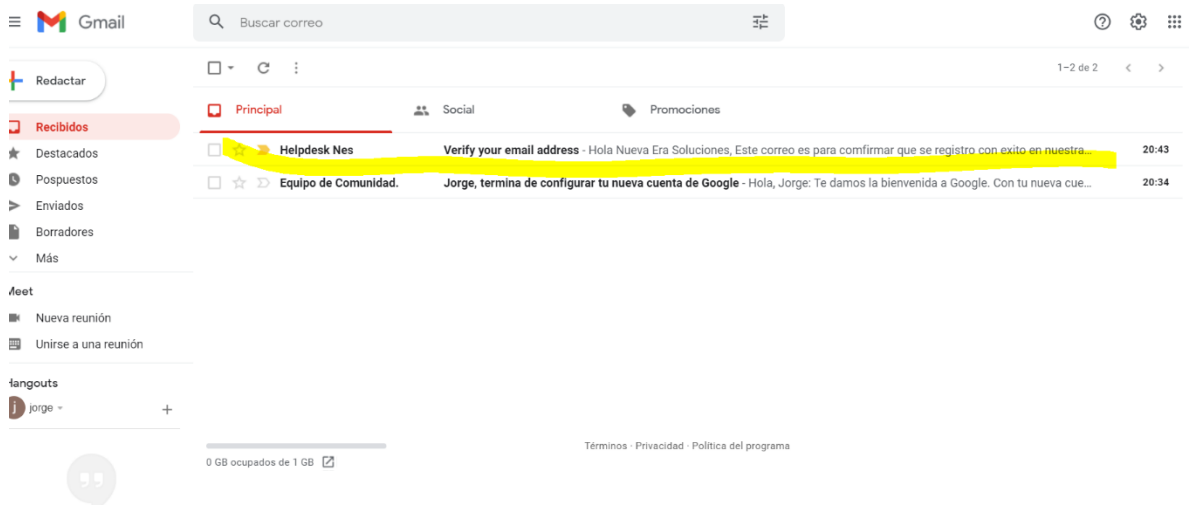

6. Una vez haya ingresado al mensaje, hacer clic sobre el enlace para realizar la activación de la cuenta, con esta activación se podrá ingresar a la plataforma y crear los casos.

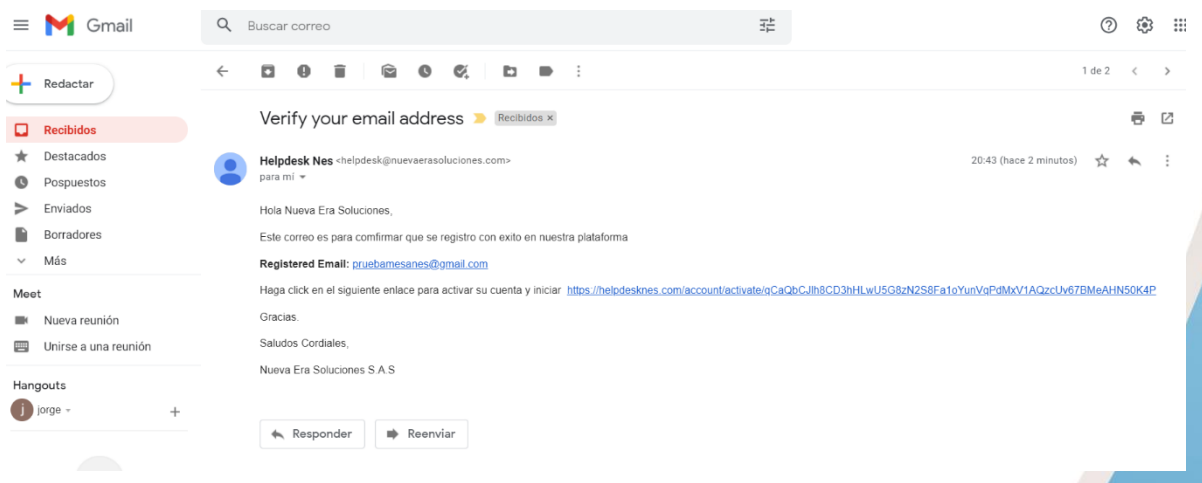

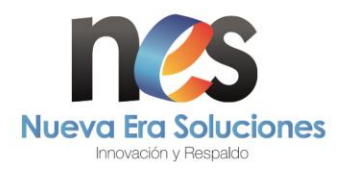

7. Una vez realizado el proceso anterior y se indique que la cuenta se activó de forma exitosa, se puede ingresar a la plataforma escribiendo el correo electrónico registrado y la contraseña enviada.

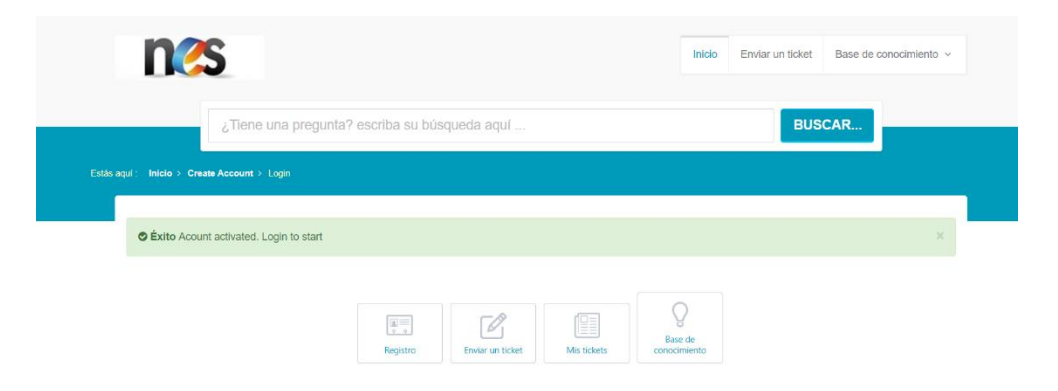

# **CREARCIÓN DE TICKET**

1. Ingresar al siguiente enlace [Helpdesk Nes,](https://helpdesknes.com/) una vez ahí se observa la siguiente página.

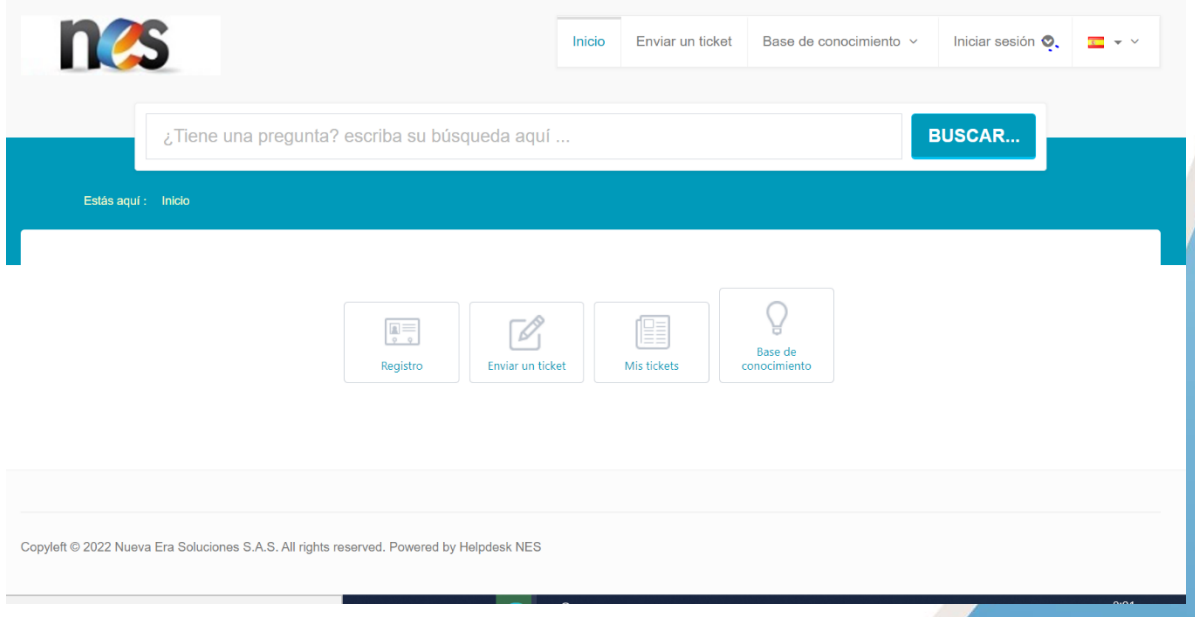

2. Hacer clic en el botón iniciar sesión e ingresar los datos del usuario; correo electrónico y contraseña.

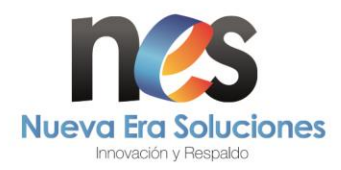

3. Una vez se haya ingresado a la plataforma podrá enviar un ticket (crear), o consultar el estado de los tickets creados.

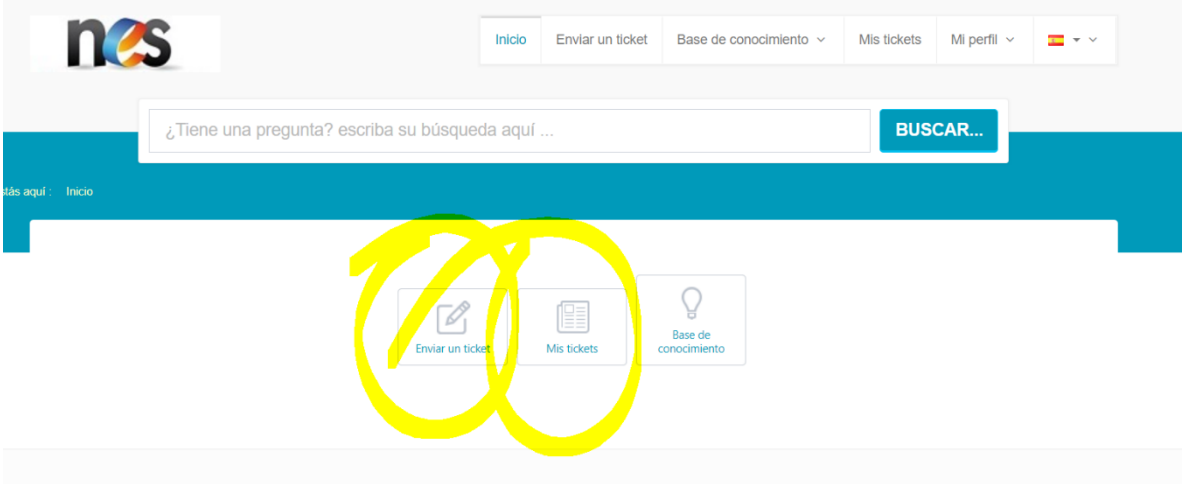

- 4. Para crear un ticket hacer clic en el botón "enviar un ticket" y diligenciar los campos solicitados.
	- a. En primer lugar, elegir de la lista desplegable del tema ayuda la opción "soporte técnico"
	- b. A continuación, en el campo tema escribir brevemente la descripción de la falla.
	- c. En el campo mensaje, escribir la falla que presenta el equipo de la forma más detallada posible, de forma que se pueda brindar un mejor diagnóstico.
	- d. Se encuentra un botón para adjuntar archivos, desde donde se puede adjuntar fotografías o documentos para documentar mejor la falla del equipo.

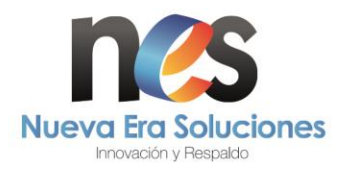

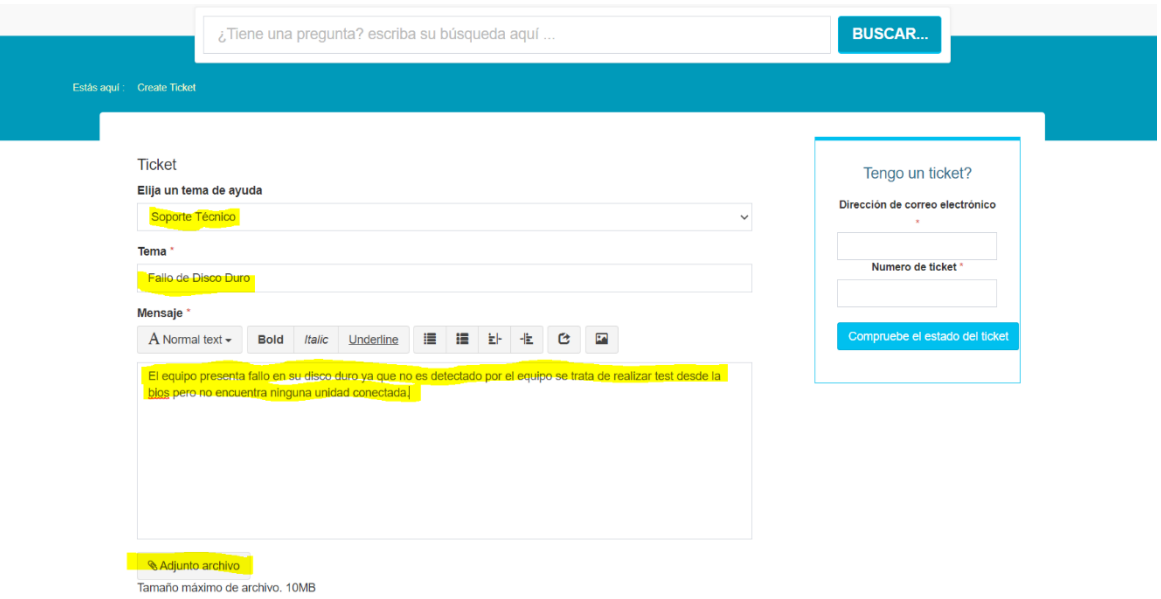

- 5. A continuación, proceder con el diligenciamiento de los campos con los datos básicos de contacto y ubicación del equipo. Estos campos son necesarios y de carácter obligatorio para poder crear el caso.
- Empresa: Aquí se debe ingresar el nombre de la entidad o compañía.
- Nombre de contacto: Escribir el nombre de la persona que estará a cargo del proceso de la garantía.
- Dirección: Indicar la dirección donde se encuentra ubicado el equipo para realizar la visita de soporte.
- Ciudad: Escribir la ciudad donde está ubicado el equipo.
- Teléfono: En este campo indicar el teléfono de la persona de contacto para coordinar la visita de soporte.
- Teléfono 1: Si la entidad maneja más de un teléfono para contactar a la persona responsable.
- Serial: Agregar el número de serie del equipo reportado, este campo es obligatorio.
- Modelo: Escribir el modelo del equipo, por lo general este se encuentra al lado del número serial.
- Parte Afectada: Indicar que parte esta presentado el fallo.
- Correo: Escribir en este campo el correo electrónico a través del cual se realiza el ingreso a la plataforma, a este correo llegará el número de caso y los avances del estado de trámite de la garantía.
- Correo 1: Agregar correo electrónico adicional para recepción de casos y avances.

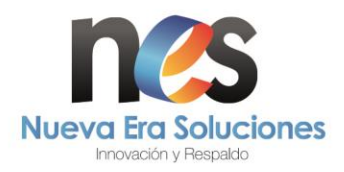

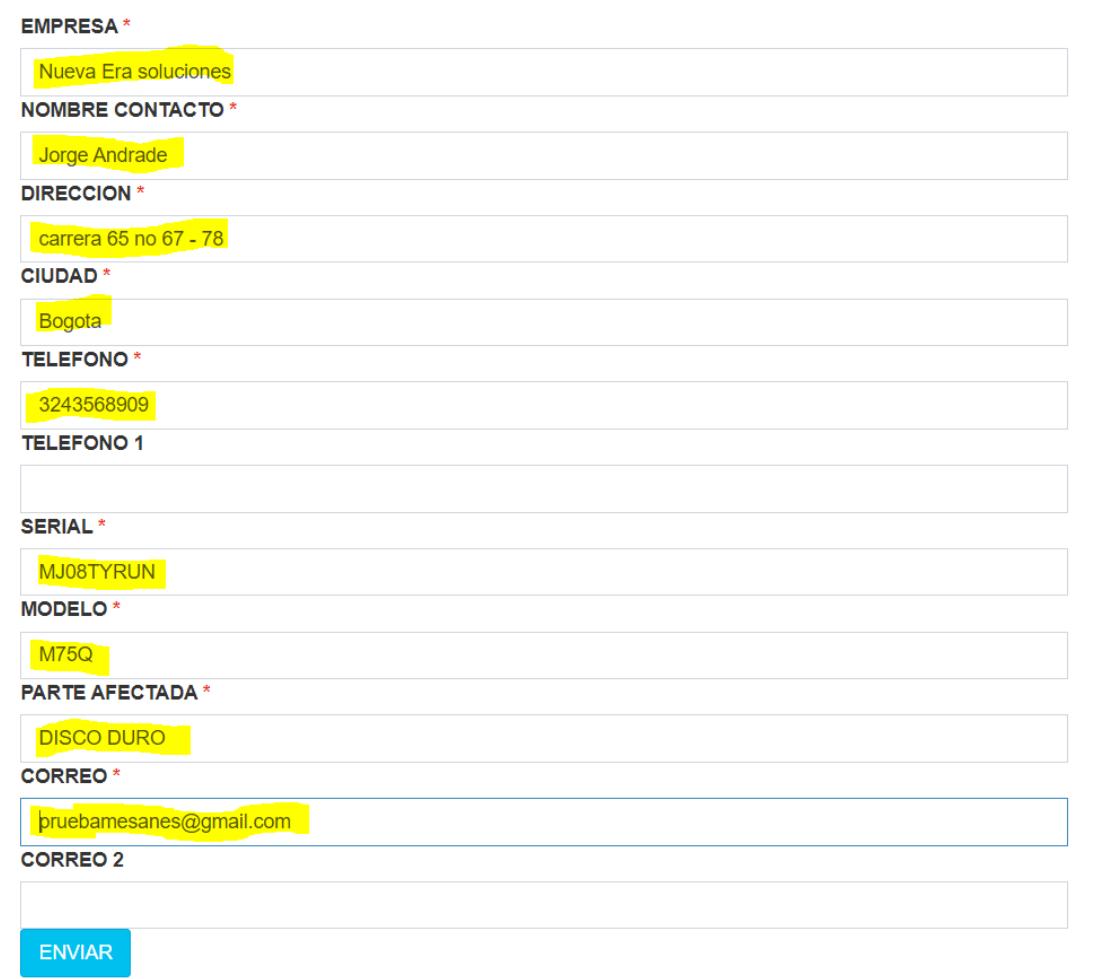

Luego de llenar estos campos se debe dar clic en enviar, si todos los campos se diligenciaron correctamente se creará el caso y se redirigirá a la página con el caso ya creado y el número asignado por el sistema.

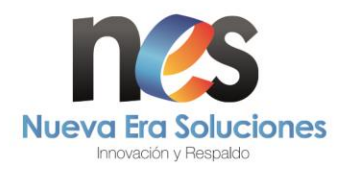

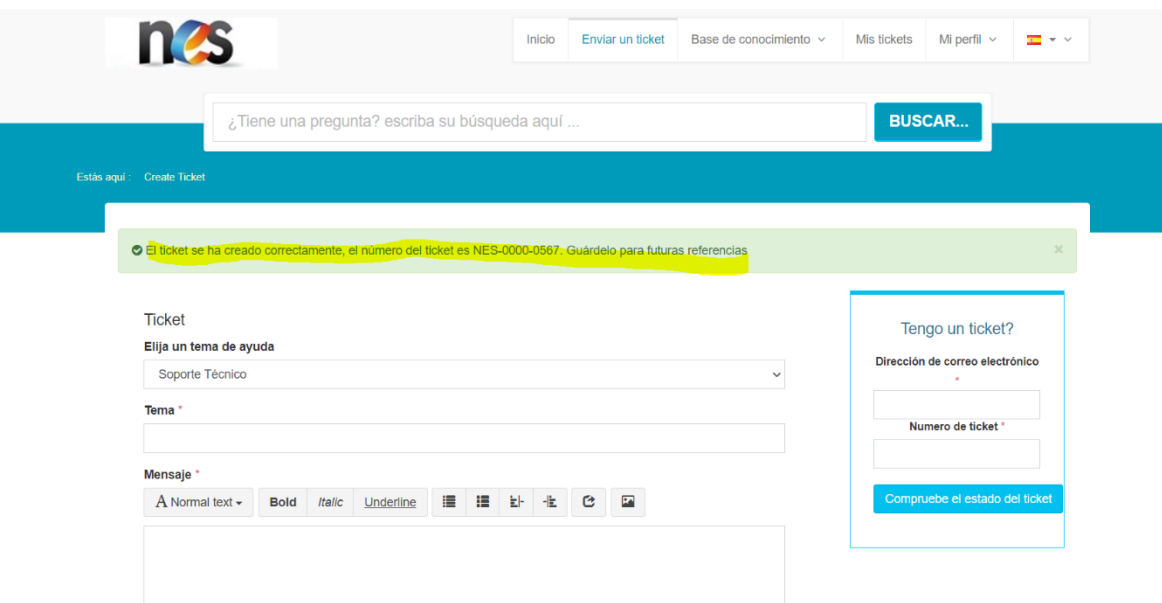

6. Para verificar los casos creados, se debe ir a la pestaña mis tickets, donde se encontrarán todos los tickets creados, los cuales se pueden editar, actualizar o adjuntar pruebas si son solicitadas para la atención efectiva del caso. En esta pantalla se pueden ver todos los casos y verificar la fecha de solicitud, el estado y el número de ticket.

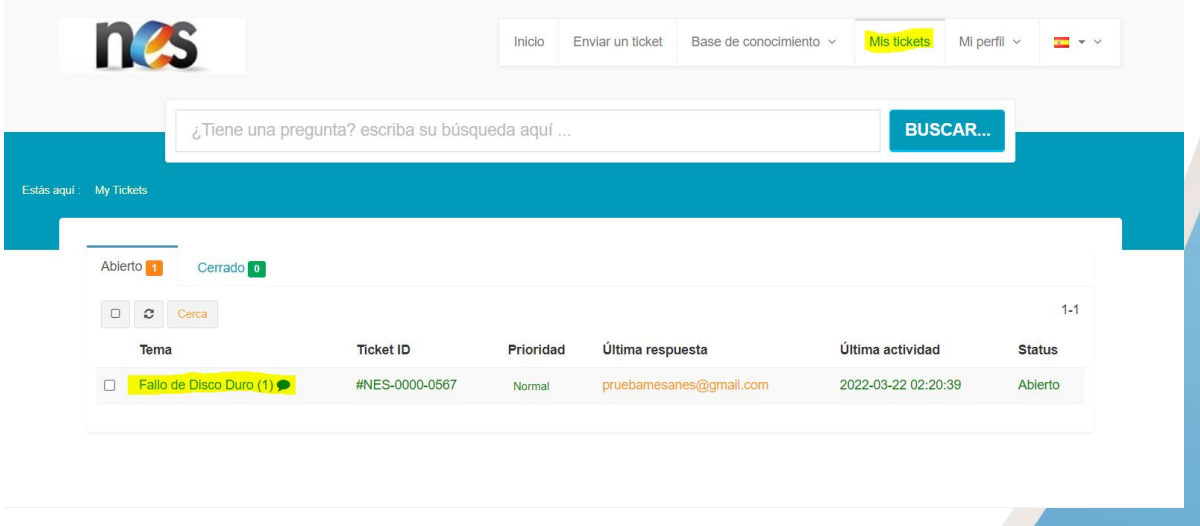

7. Dando clic en el caso, se puede acceder a información más detallada del caso y adicionalmente se pueden añadir comentarios y verificar en qué estado se encuentra la solitud y ver actualizaciones.

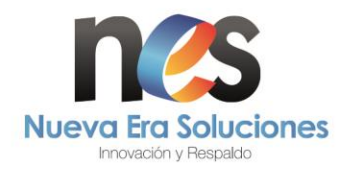

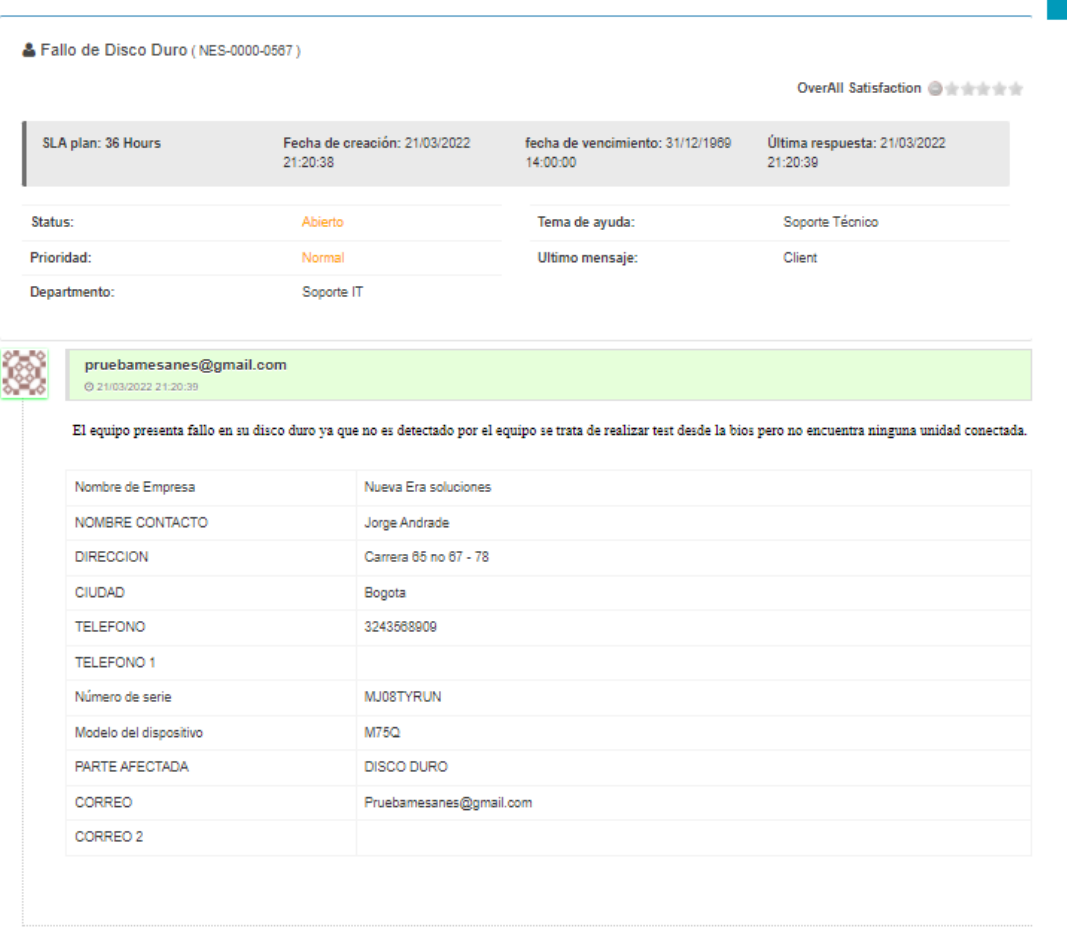

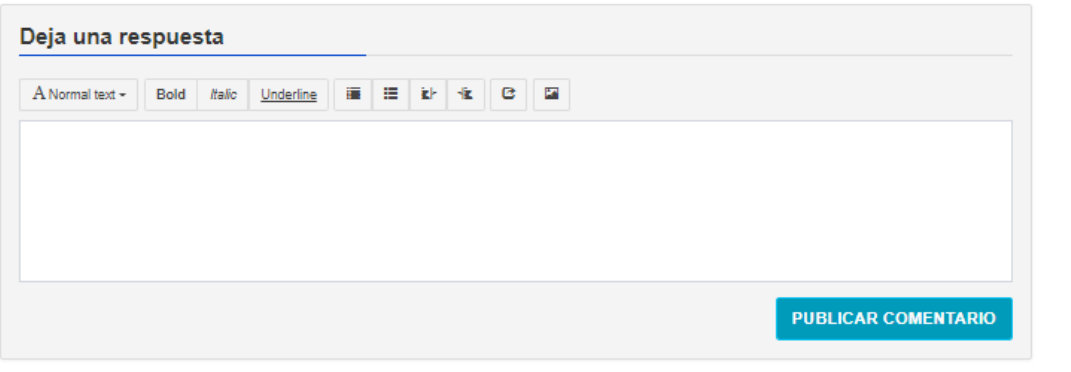

8. Este es el aplicativo de soporte de Nueva Era Soluciones, si tiene alguna duda o consulta no dude en comunicarse con nosotros al número 3223117705 o a los correos [soporteit@nuevaerasoluciones.com](mailto:soporteit@nuevaerasoluciones.com) o [soporteit2@nuevaerasolcuiones.com](mailto:soporteit2@nuevaerasolcuiones.com) estaremos atentos a ayudarle en cualquier inquietud.